### |第2章■ 図形を加工する

#### STEP 1. 図形にスタイルを設定する

# - 、 ず せ い<br>1. 図形にスタイルを設定しましょう

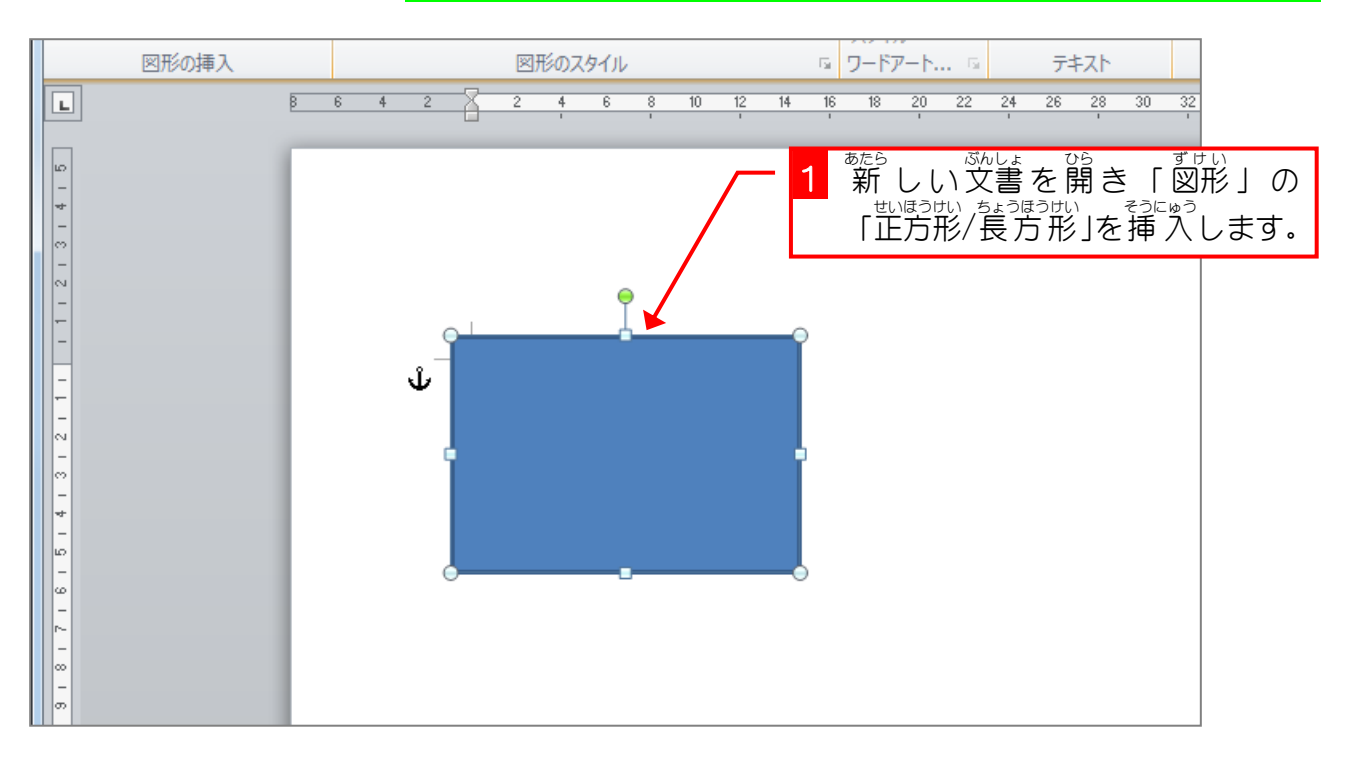

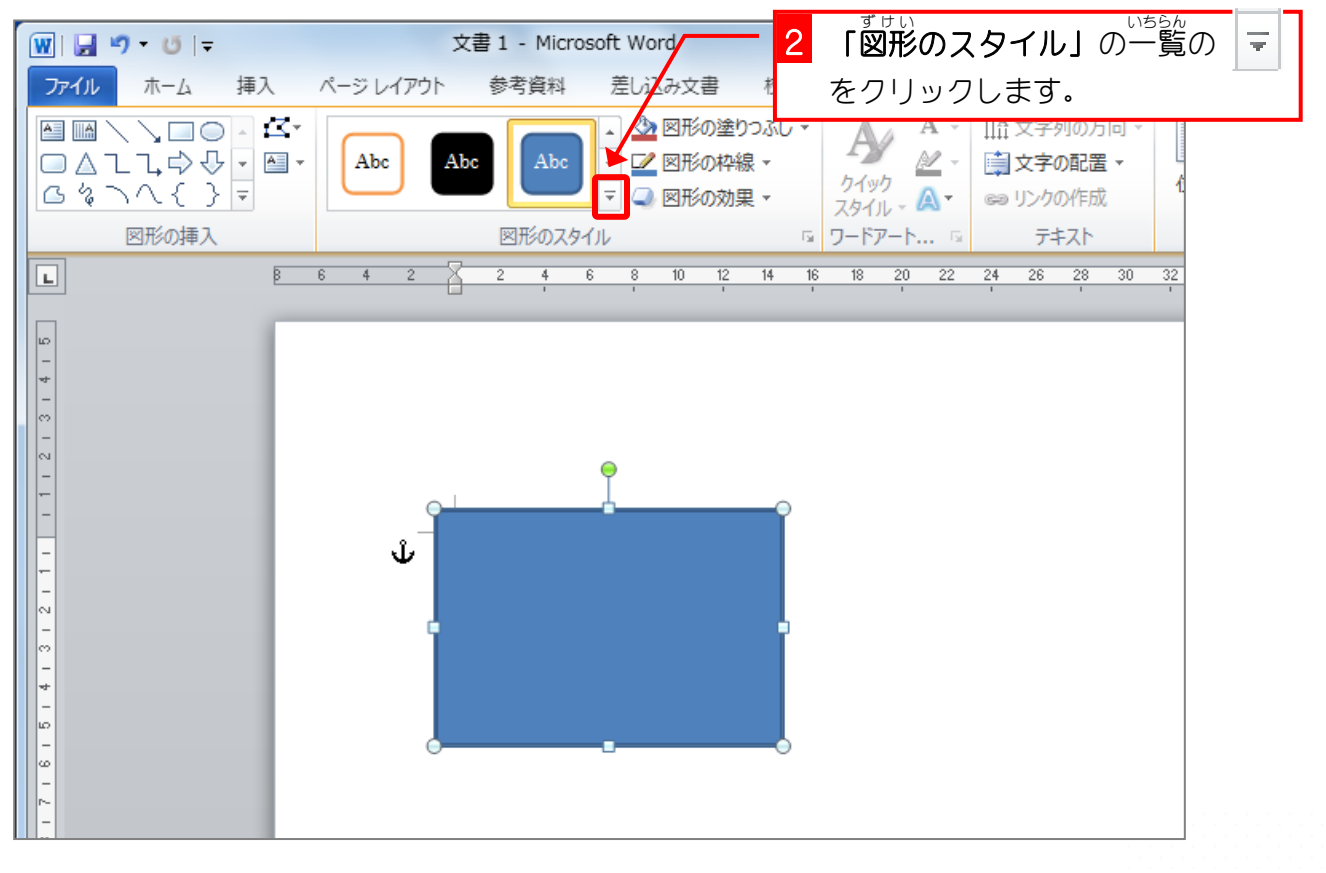

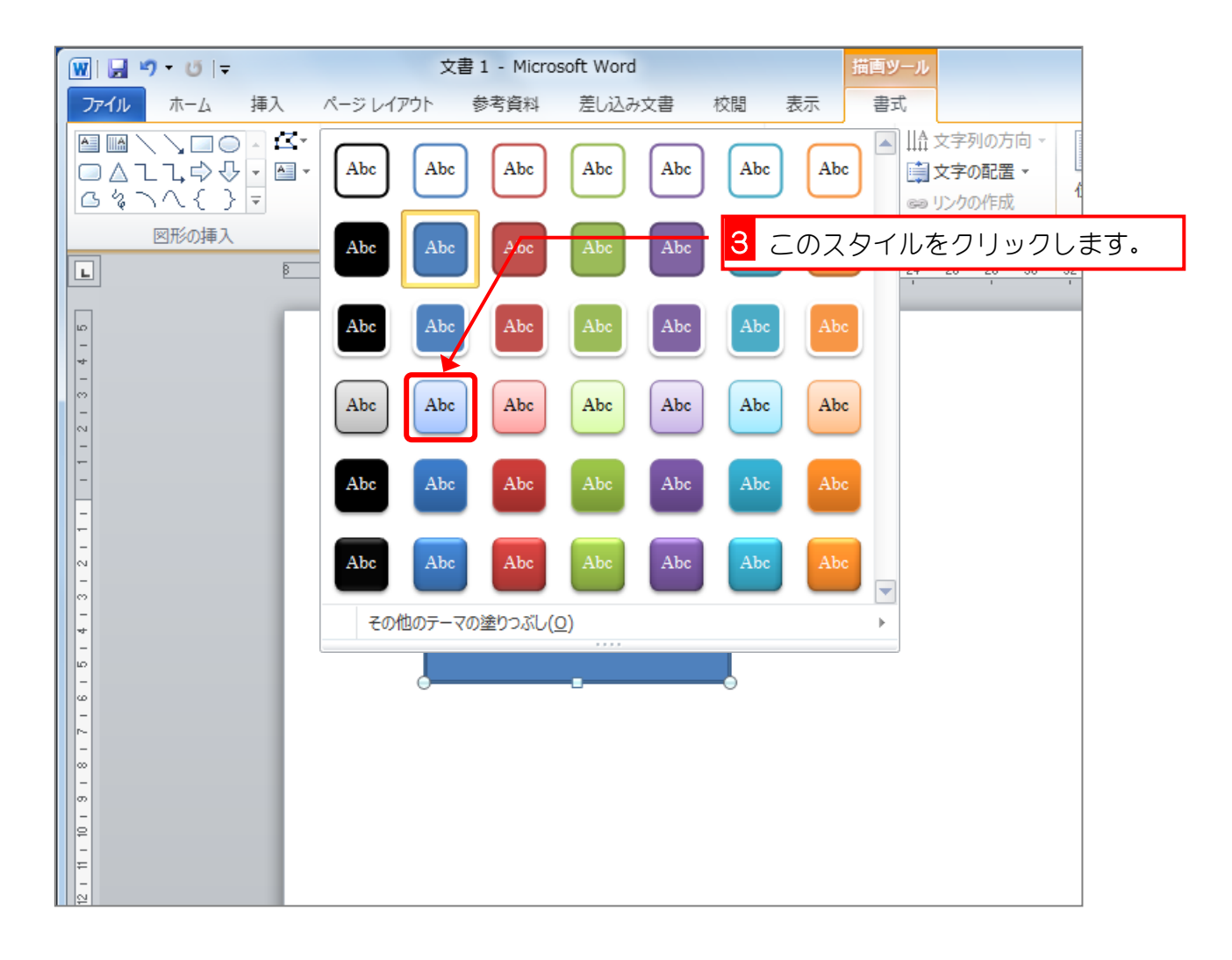

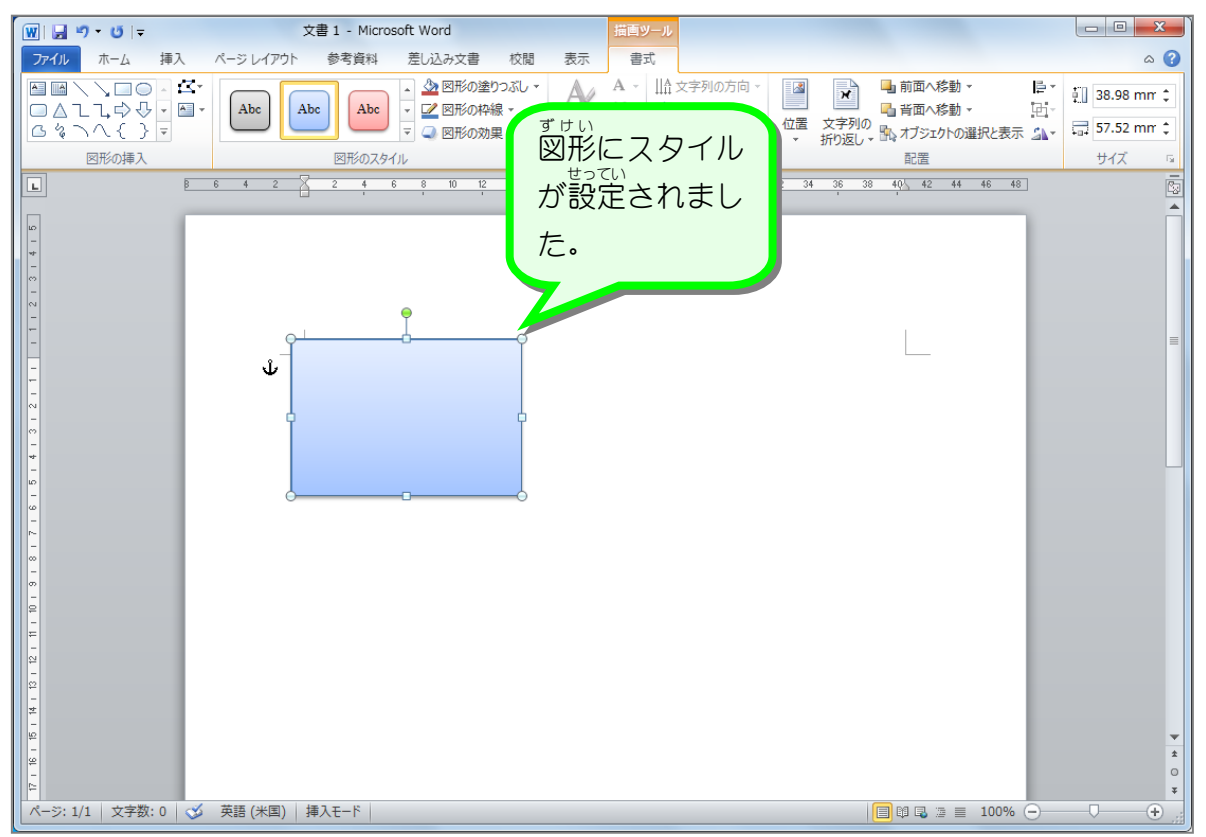

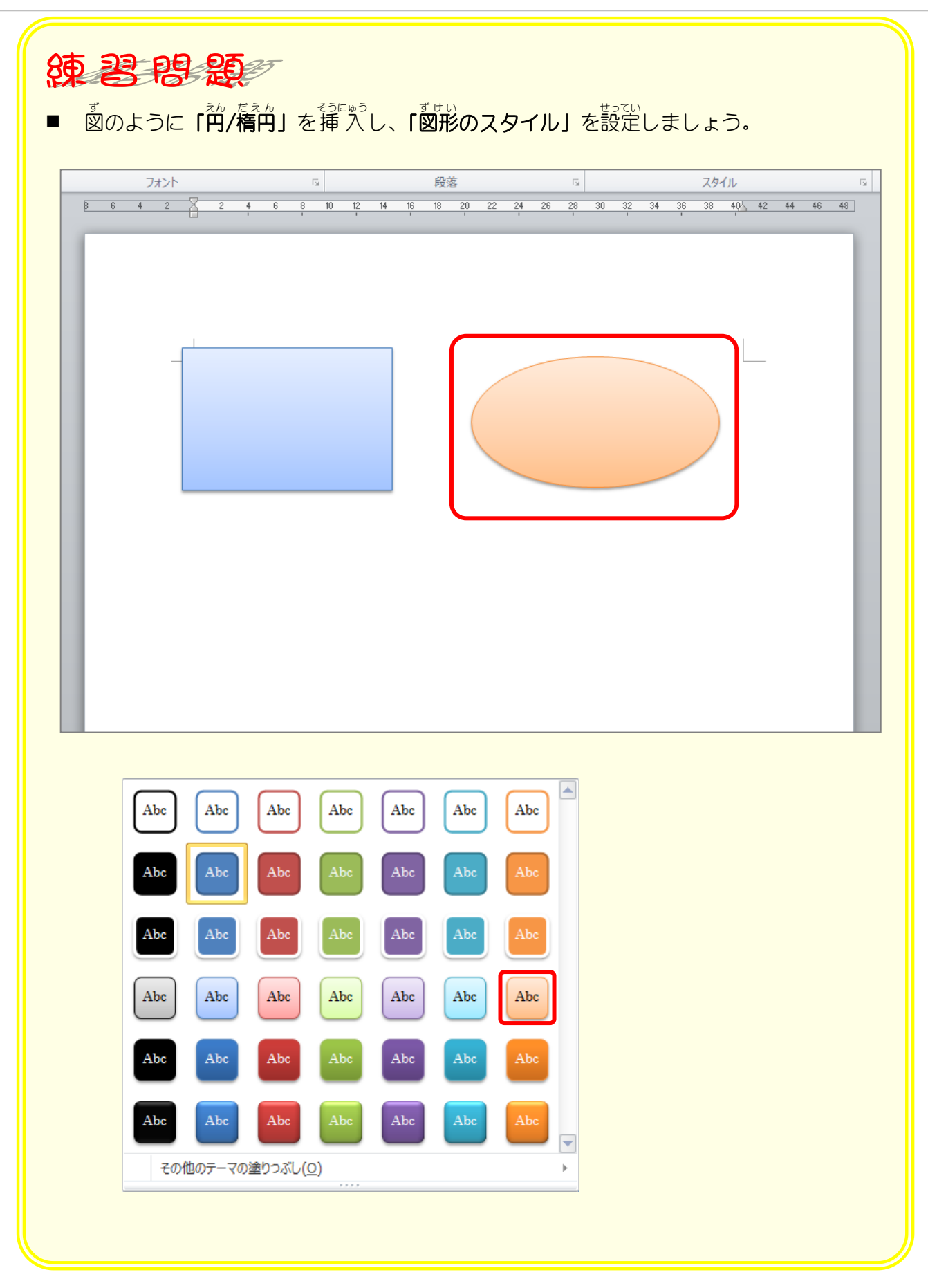

#### STEP 2. 図形の形を変える

- ™ ™ △んこう<br>1.図形の変更をしましょう

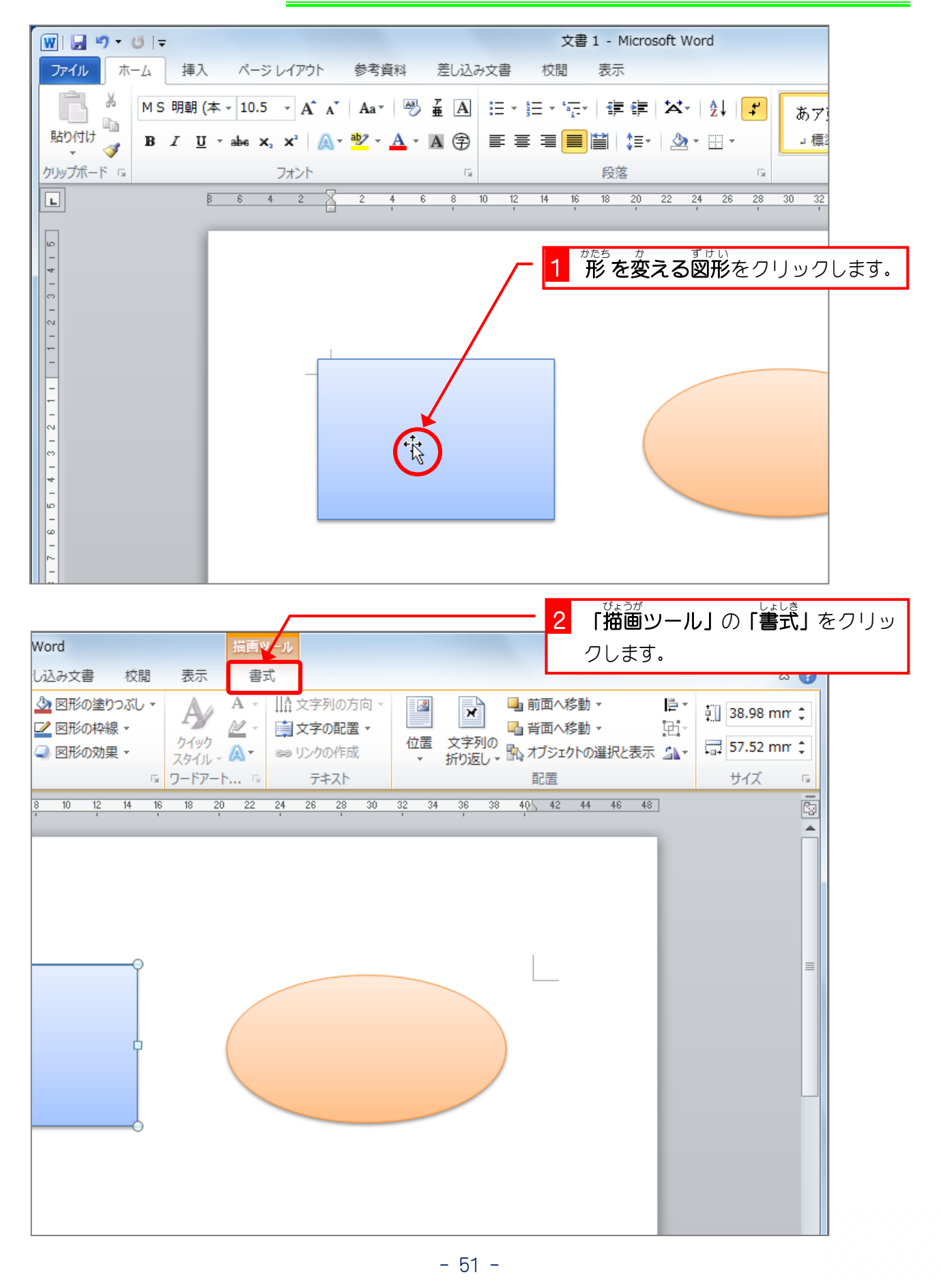

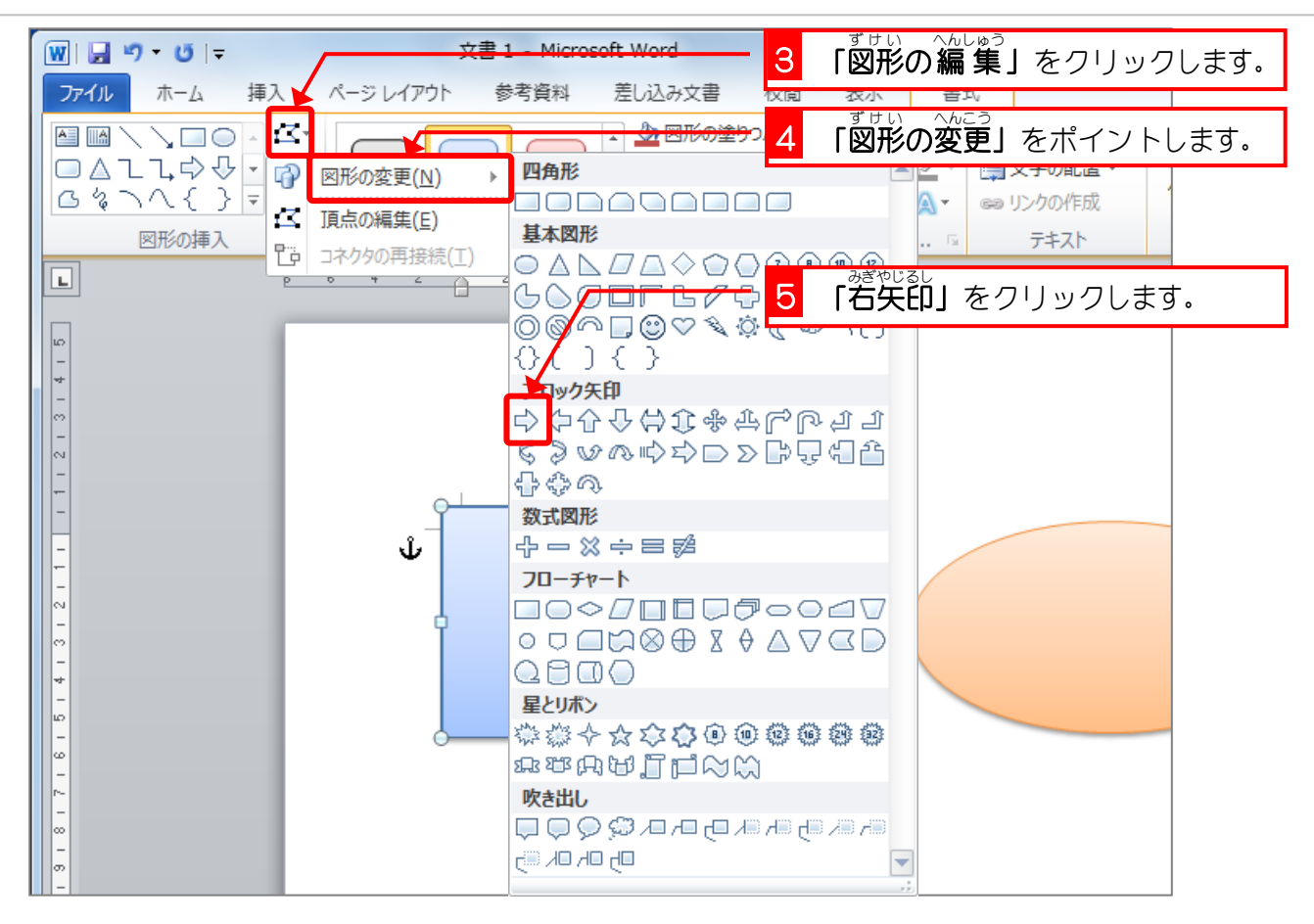

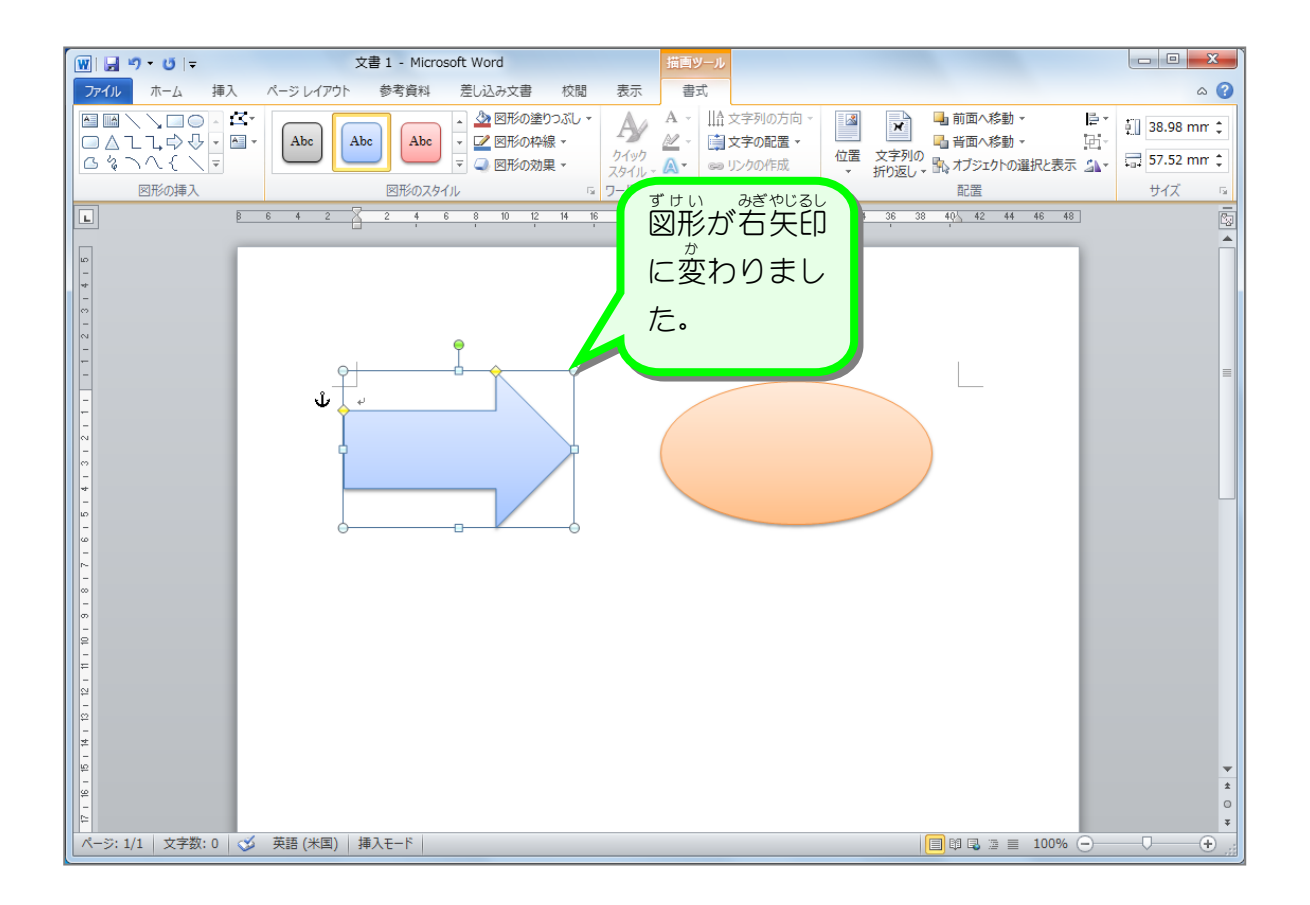

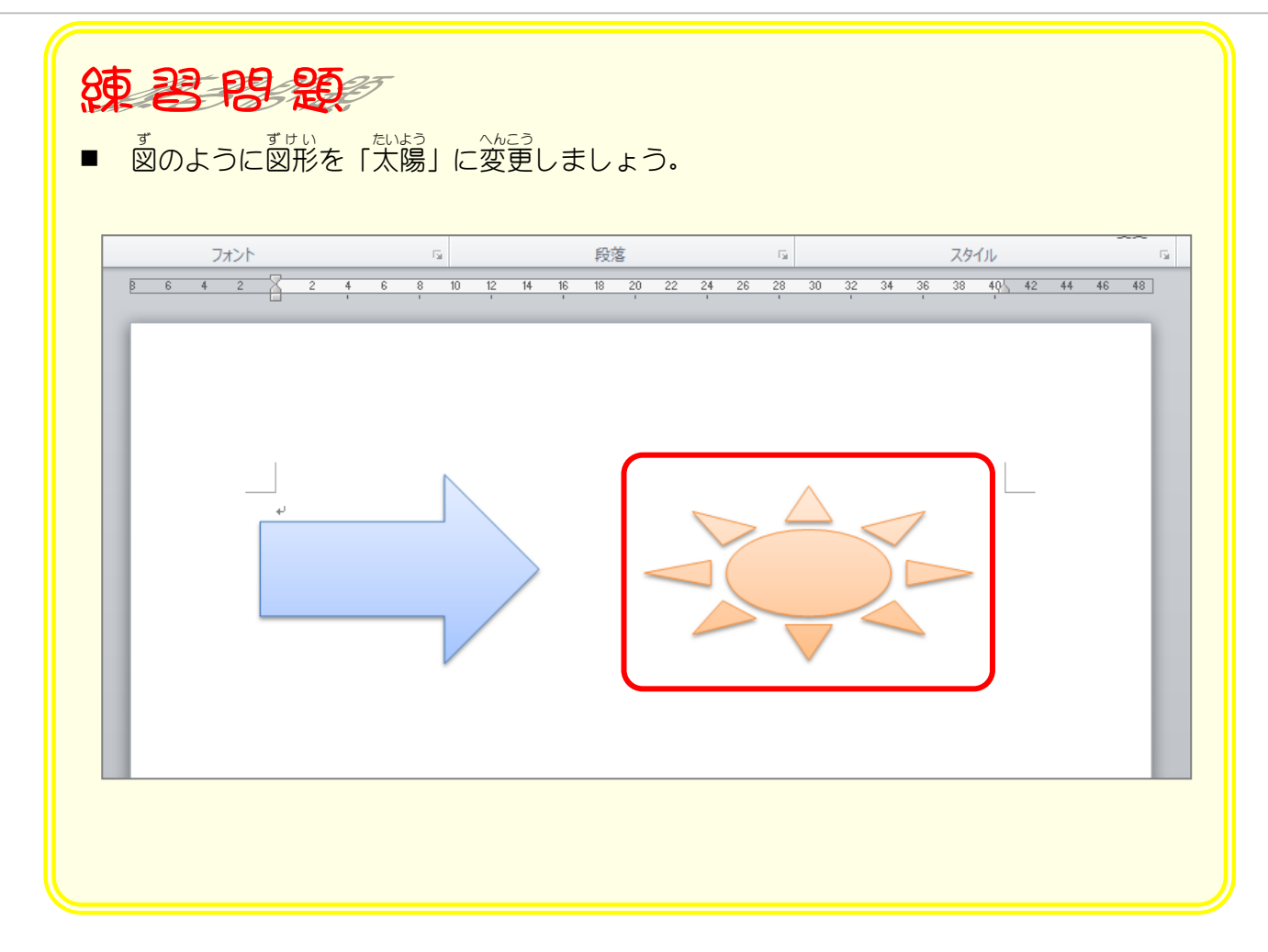

# STEP 3. グラデーションのスタイルを変更する

グラデーションには既に登録された色( 標 準 スタイル)がい くつかあります。 標 準 スタイルを使うと複雑なグラデーショ ンを簡単に作ることができます。<br>ンを簡単に作ることができます。

1. グラデーションのスタイルを「虹 にじ 2」にしましょう

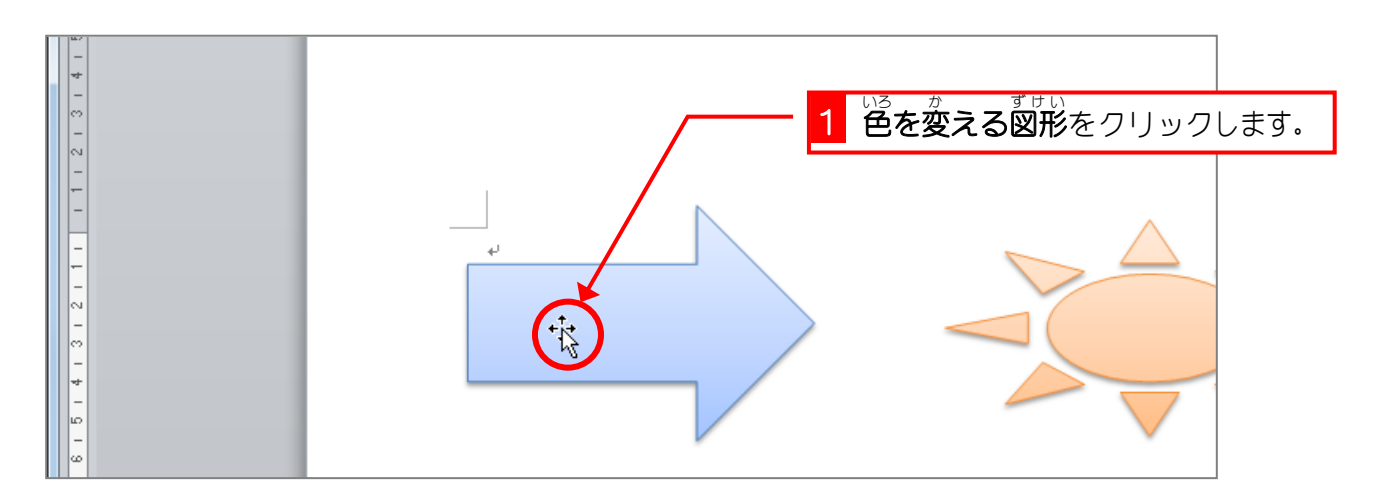

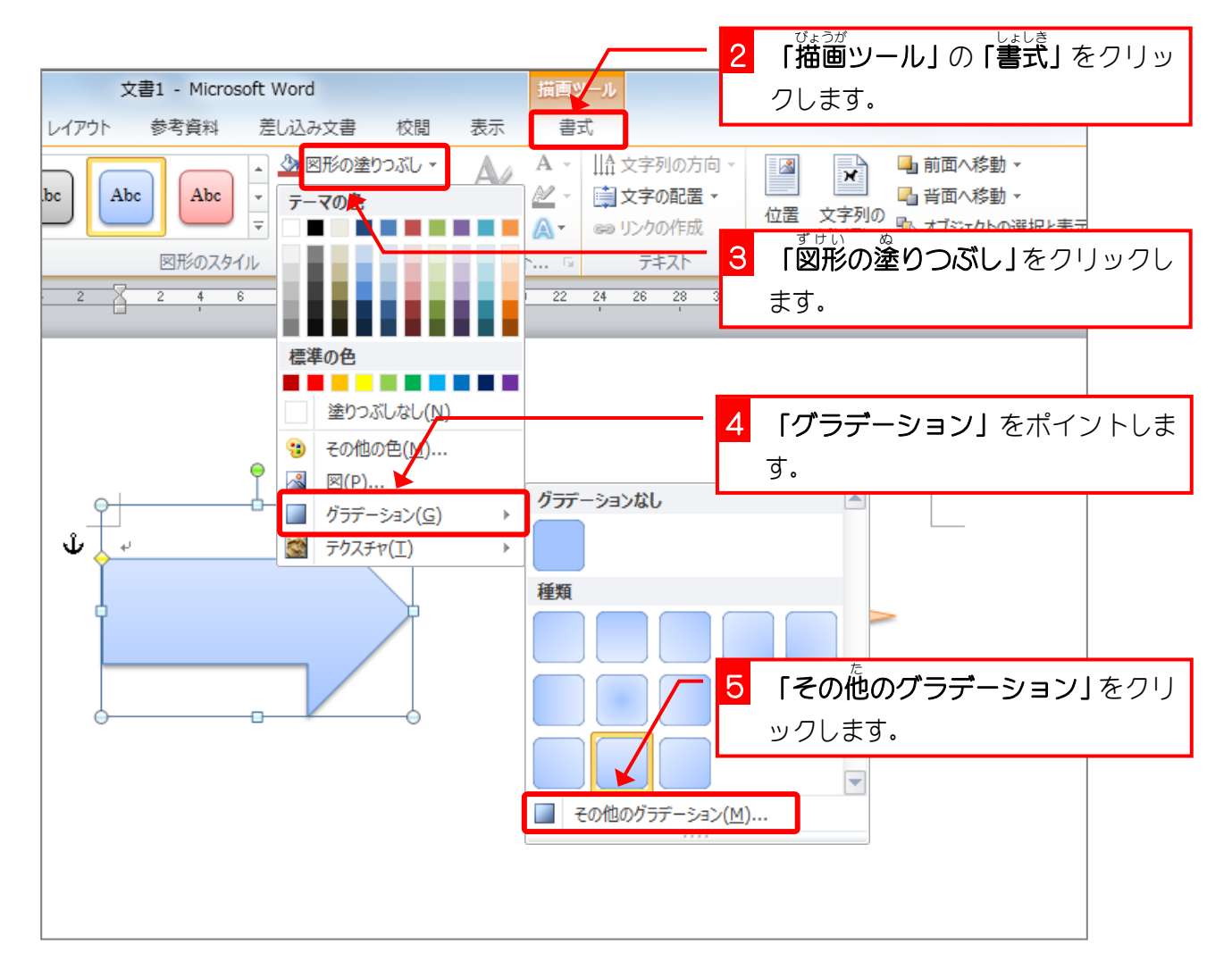

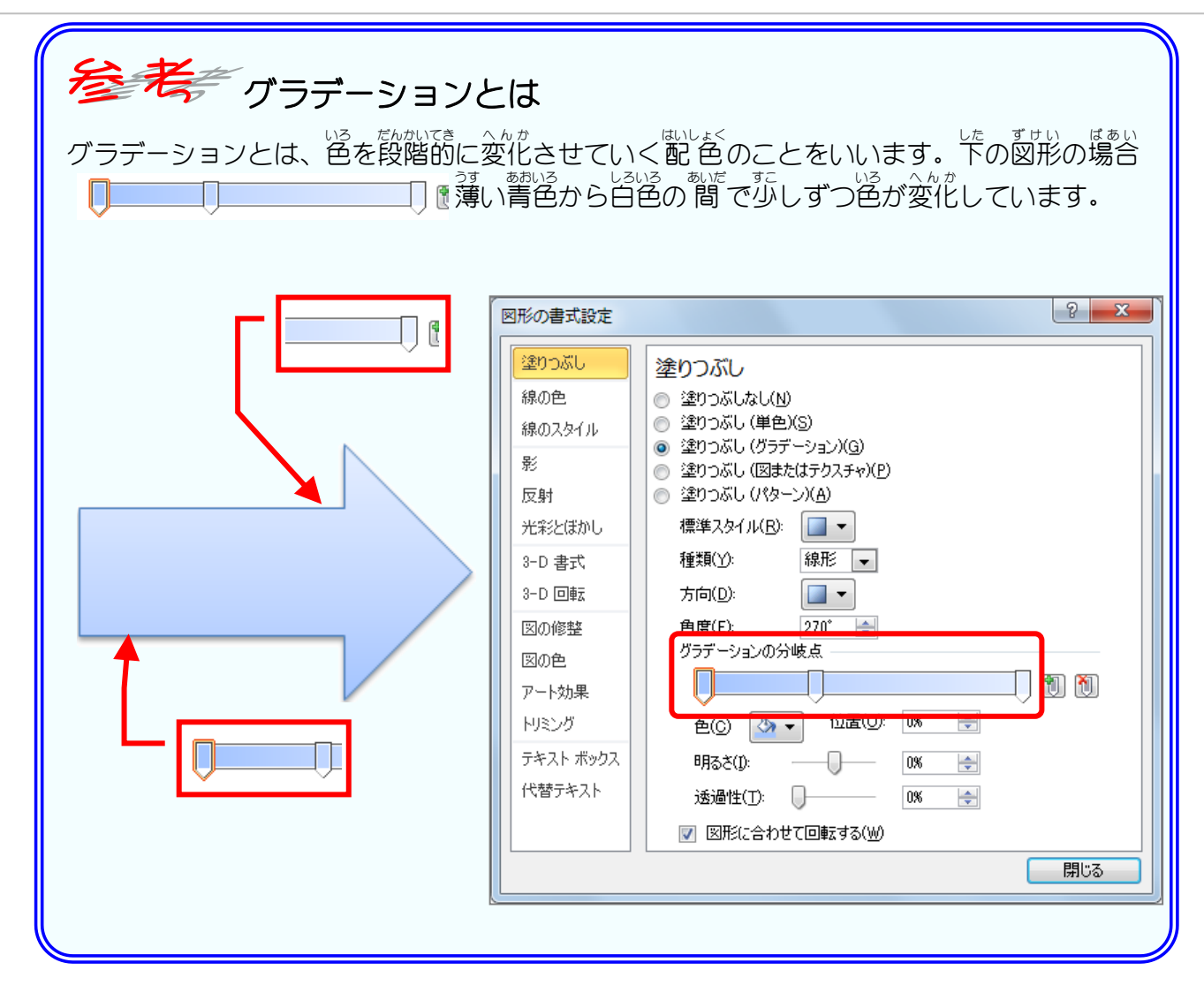

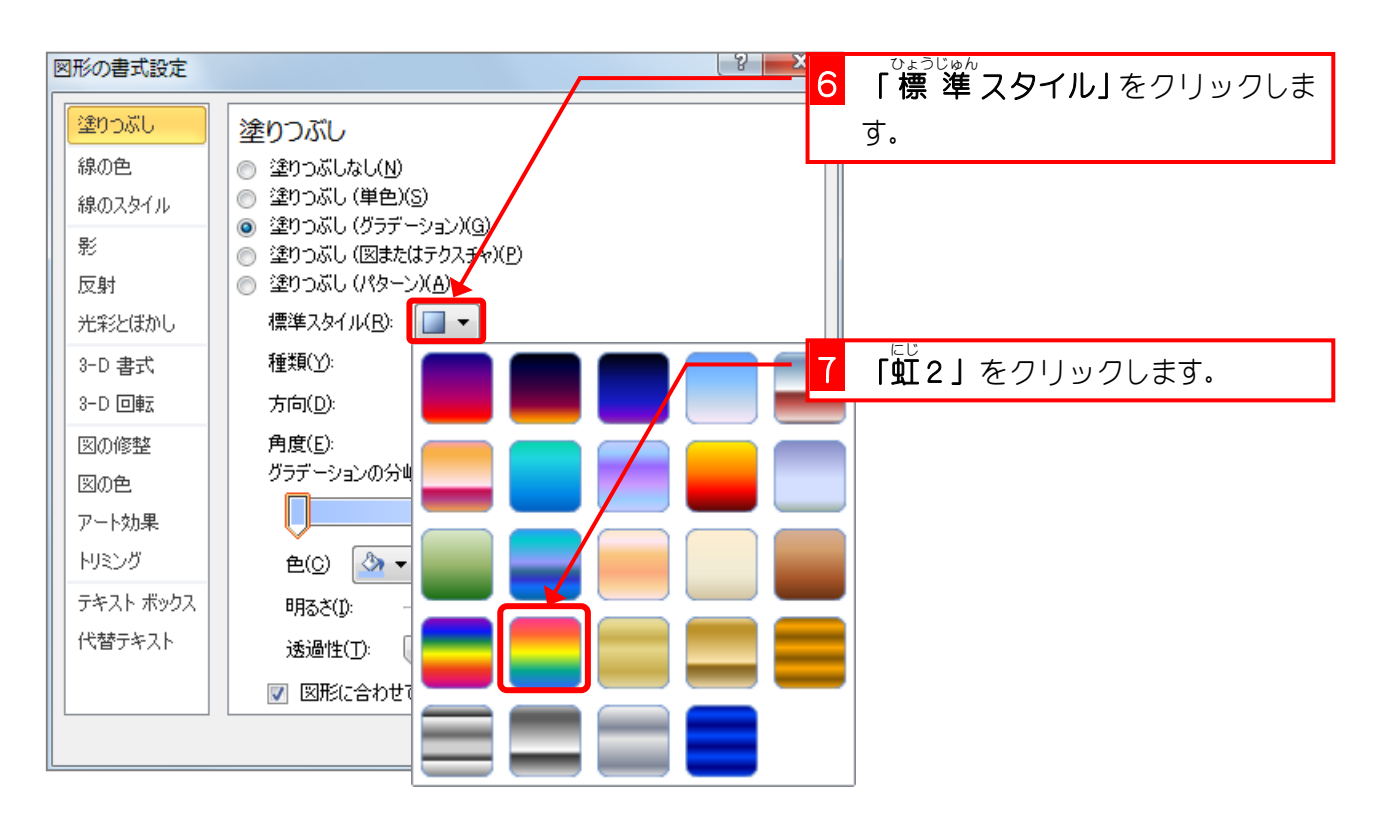

Word2010 基礎3

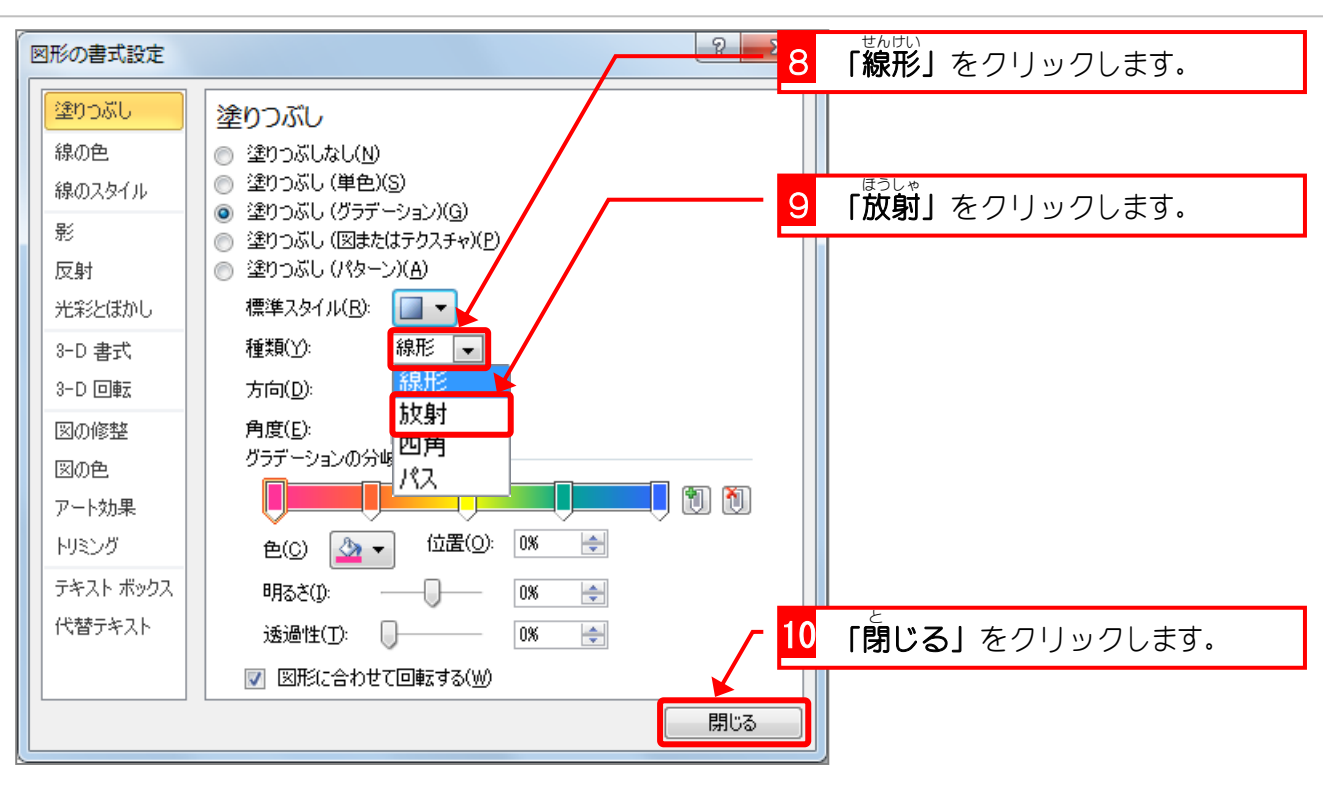

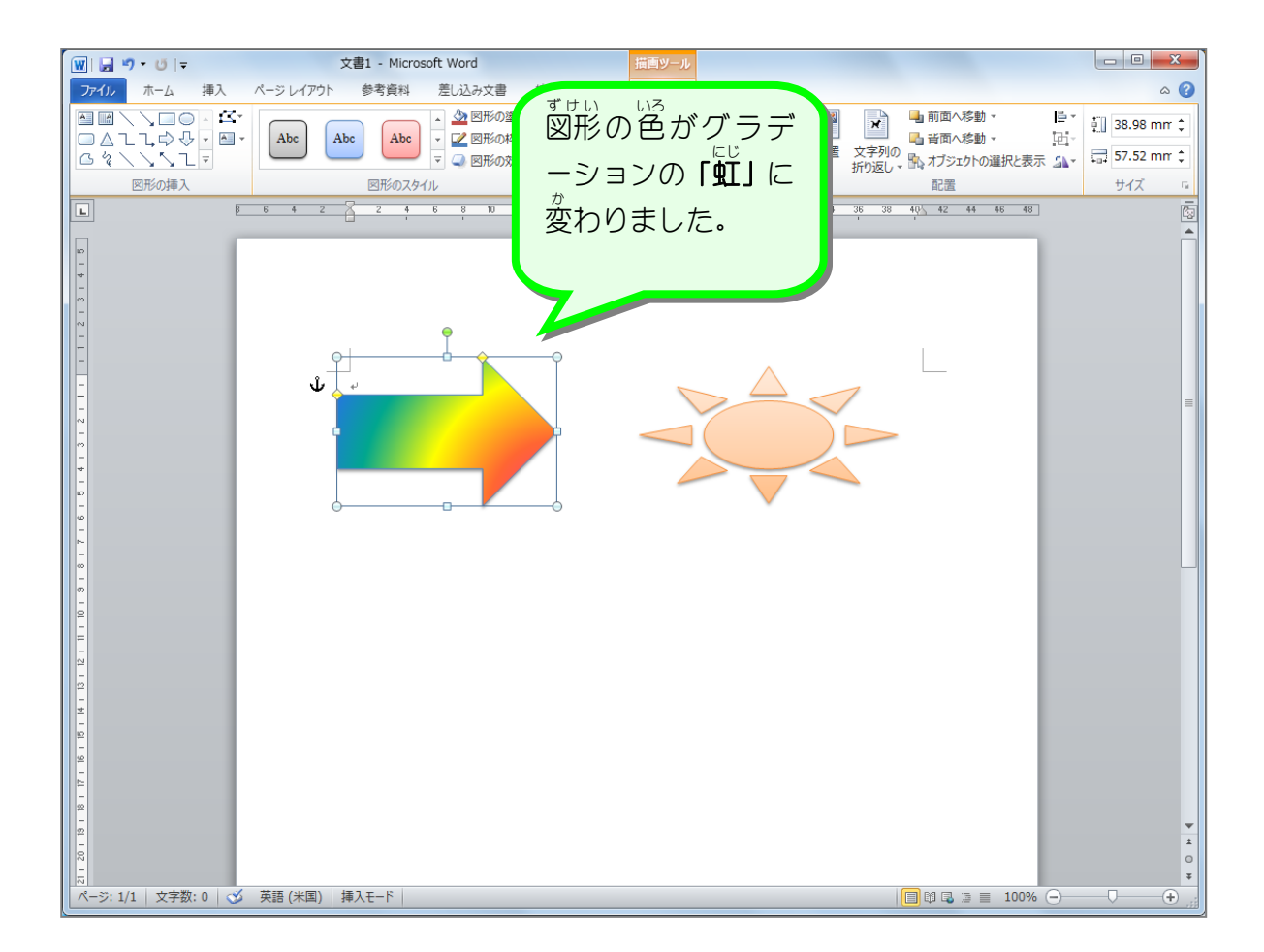

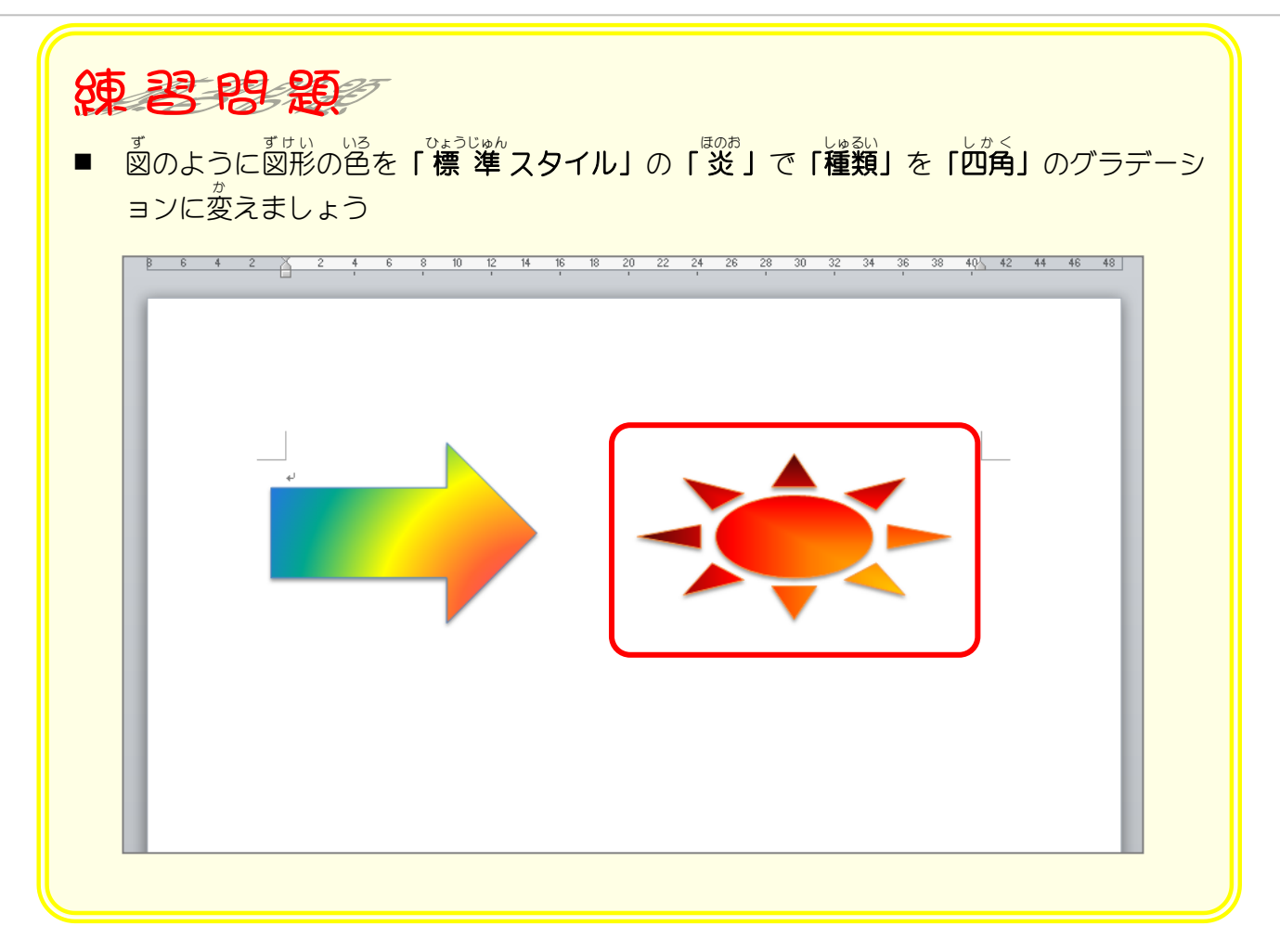